# 倫理審査申請システム 簡易マニュアル

# ③事務局からの訂正依頼への対応方法

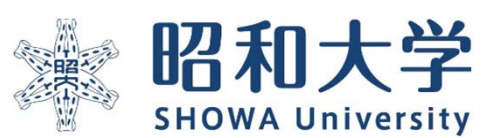

作成:統括研究推進センター 臨床研究支援課 作成日:2023年3月15日

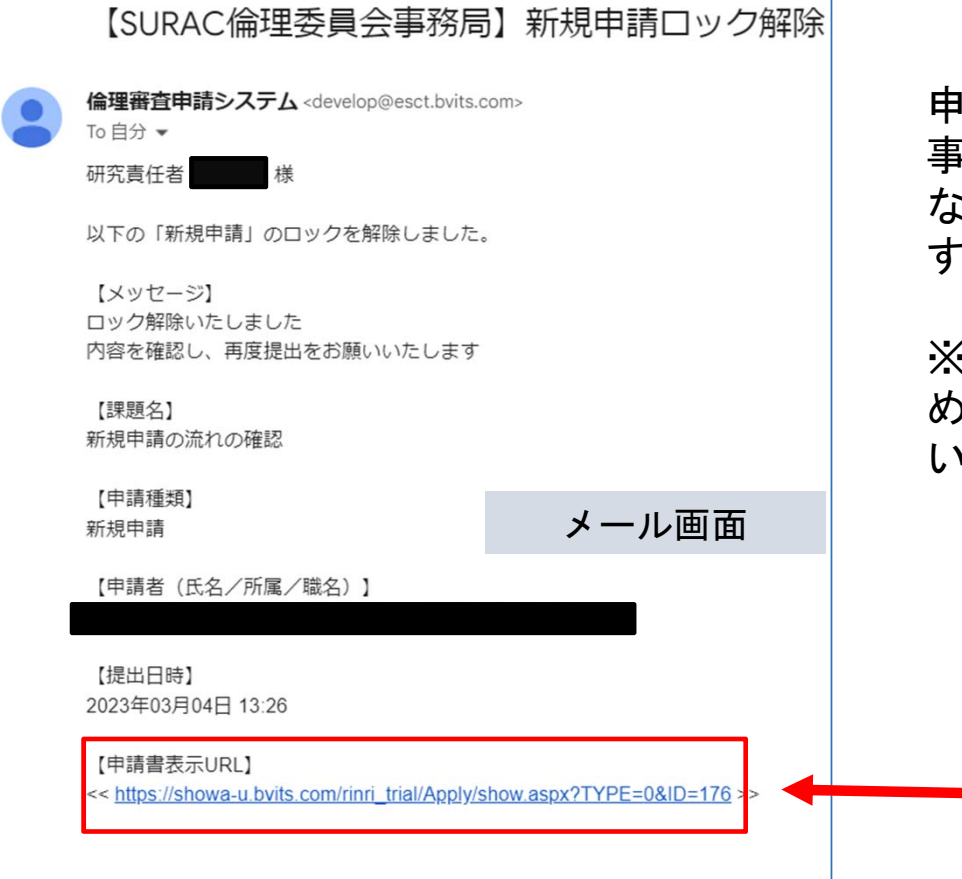

申請内容について疑義があった場合、 事務局から通知(メール)をお送りします。事務局から訂正依頼 などの通知(メール)が届いた際には、ロックが解除されていま す。倫理審査システム上で修正・回答を行ってください。

※メールでの回答や問い合わせはシステム上に履歴が残らないた め、受け付けいたしません。必ずシステム上で修正・回答をお願 いいたします。

【申請書表示URL】を選択すると、倫理 審査システムの画面が表示されます。

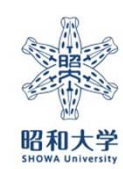

 $\overline{\mathcal{L}}$ 

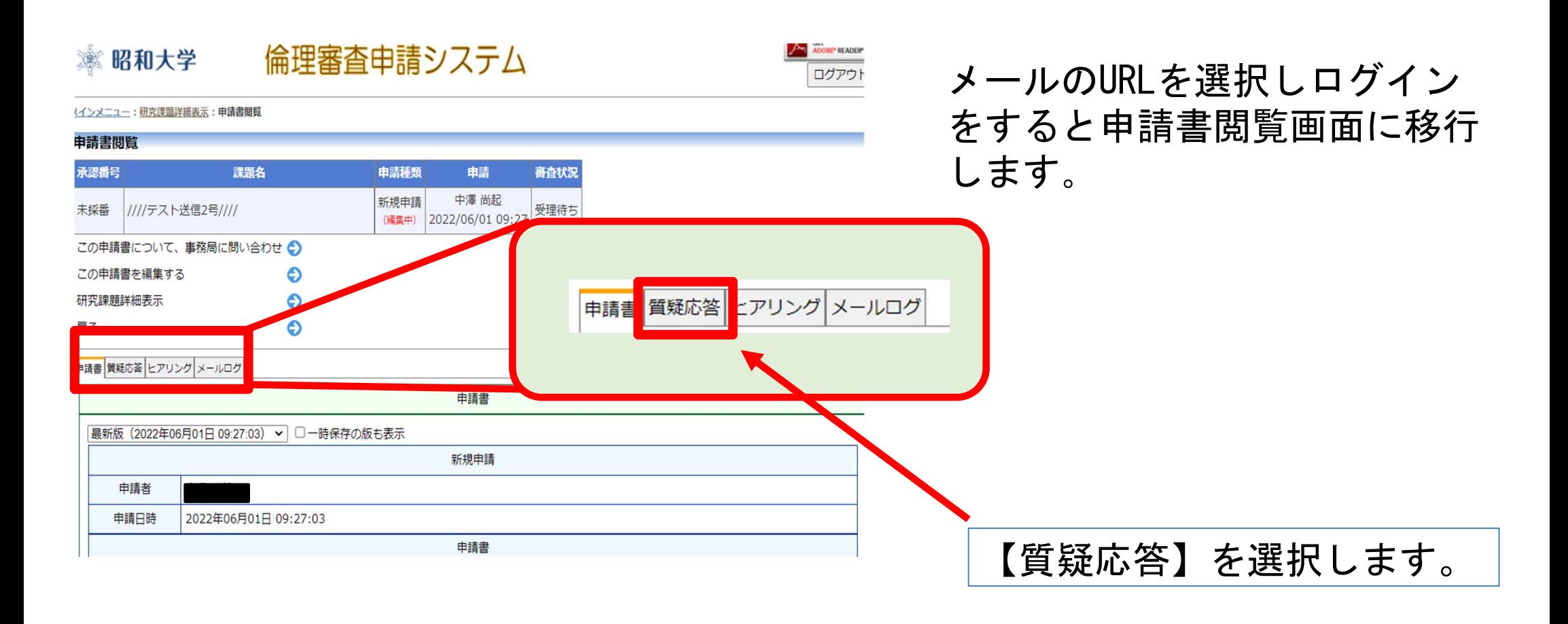

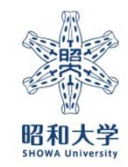

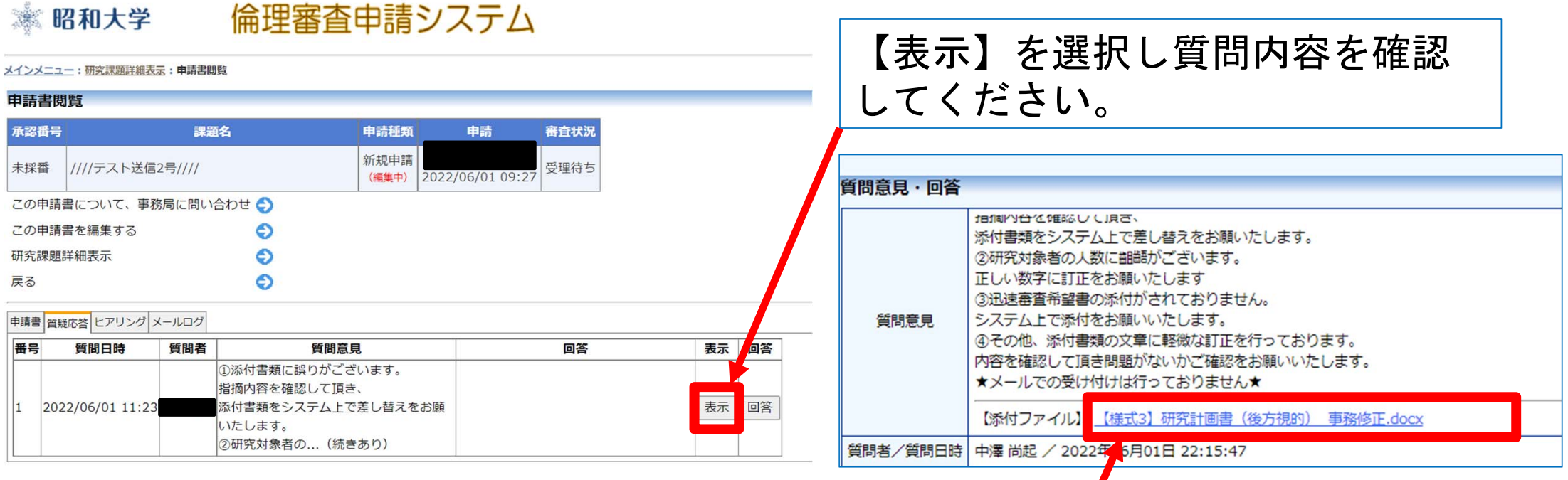

修正が必要な添付ファイルがある場合、 選択をするとダウンロードが可能です。 添付書類の修正がある場合

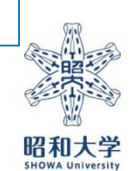

4

#### 倫理審査申請システム 昭和大学

#### メインメニュー:研究課題詳細表示:申請書閲覧

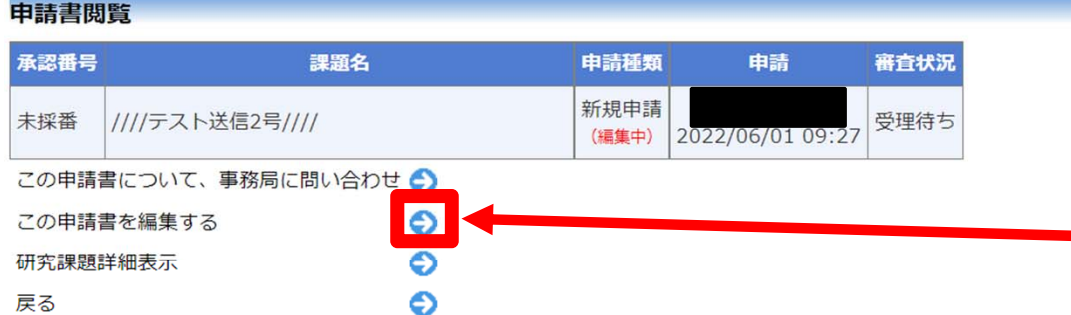

## 「この申請書を編集する」を選択して、 申請書入力フォームを表示します。

申請書 質疑応答 ヒアリング メールログ

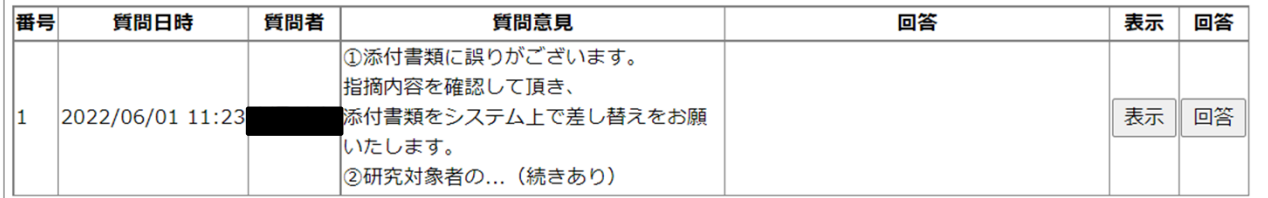

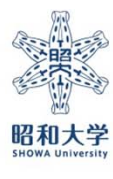

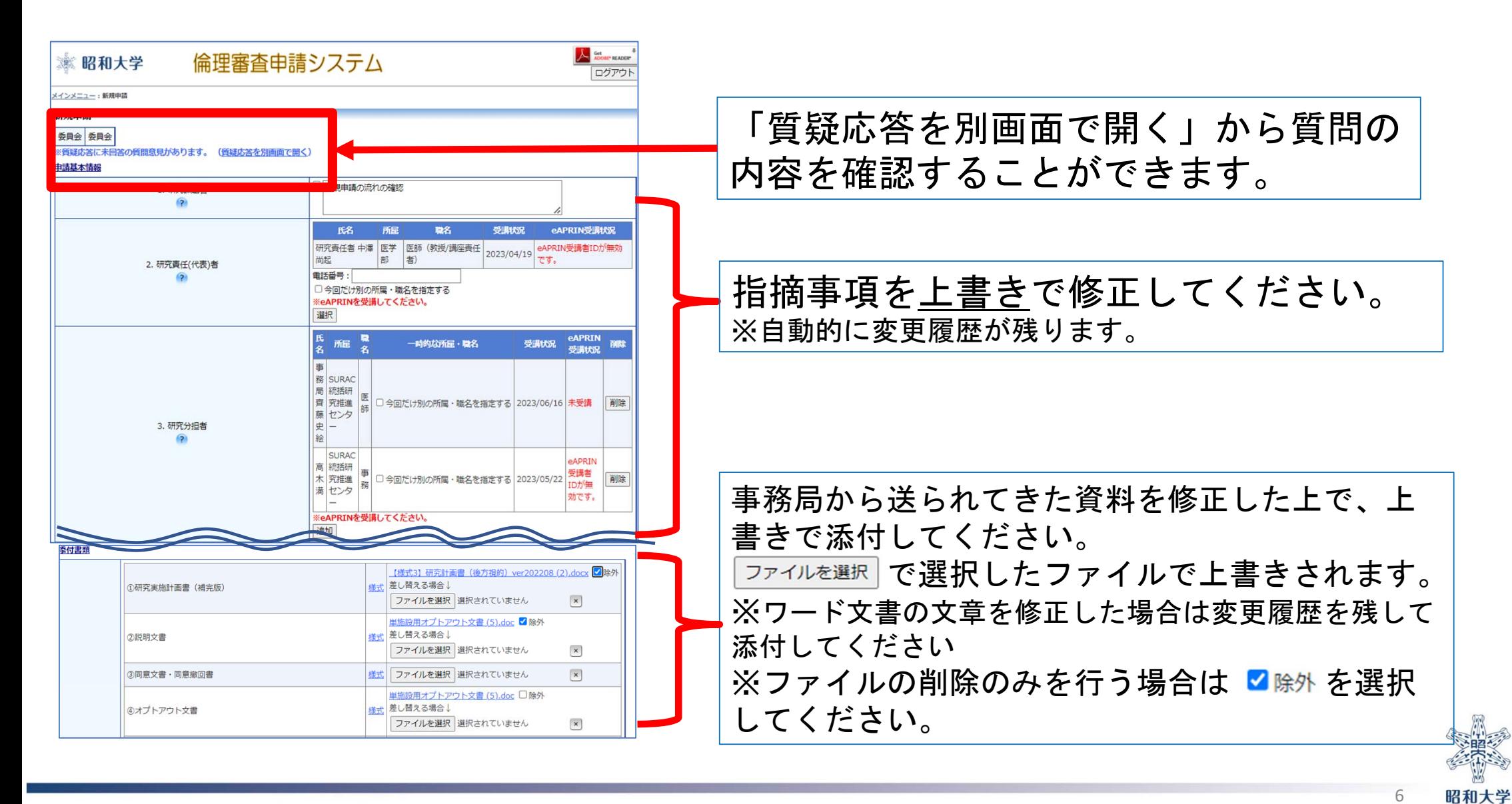

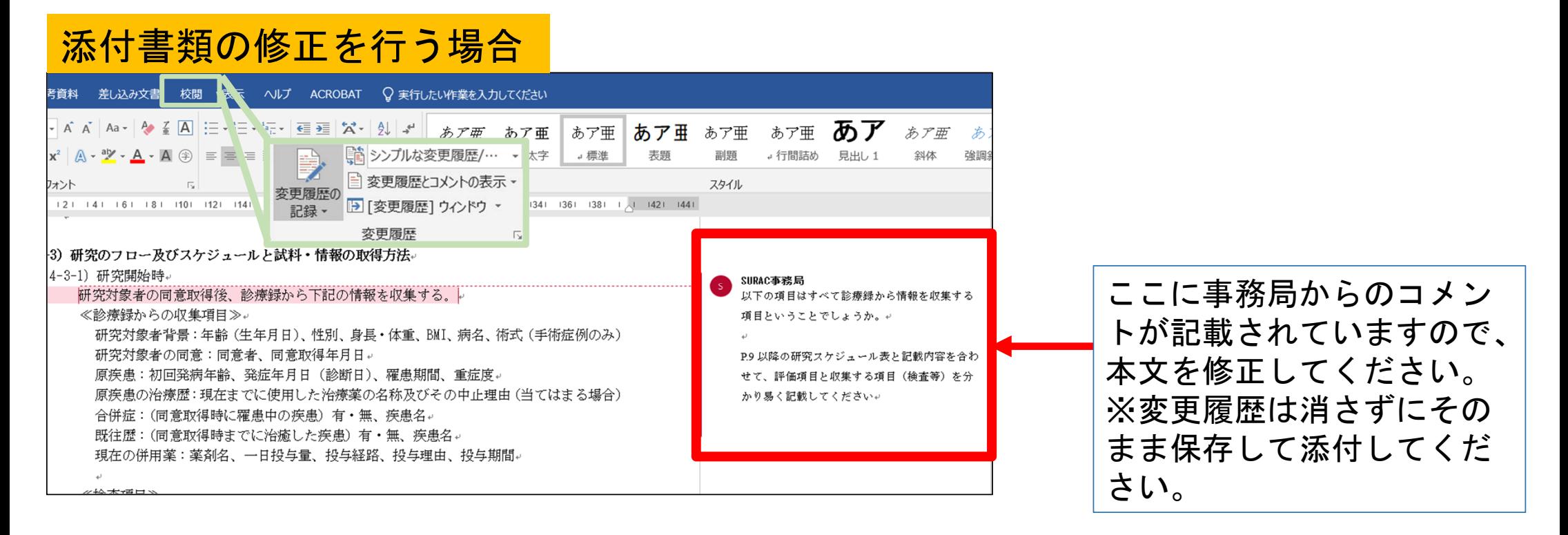

添付書類:Wordの場合校閲タブの「変更履歴の記録」ボタンが押されてい ることを確認してから修正をお願いいたします。

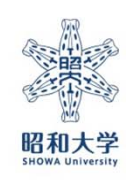

7

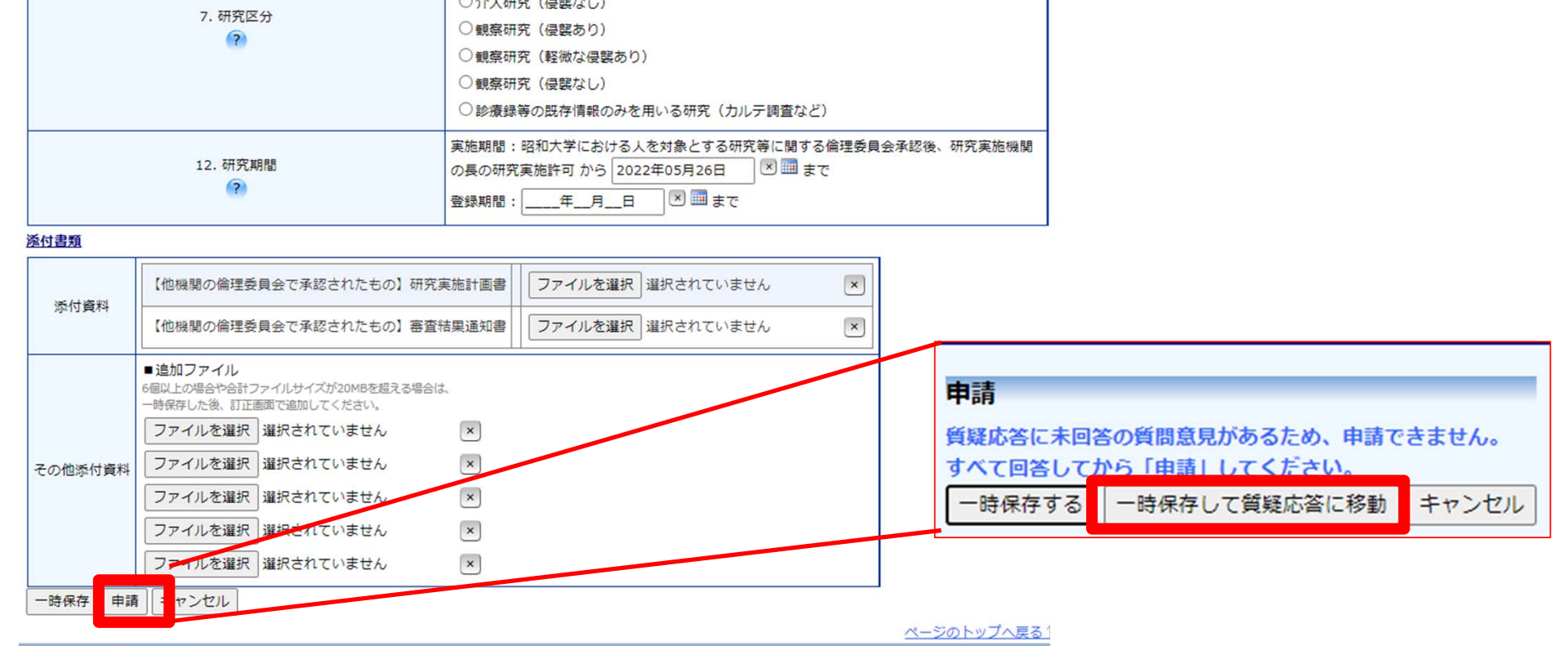

# 修正が完了したら【申請】ボタンを押します。ポップアップが表示されましたら 【一時保存して質疑応答に移動】を選択します。

 $\mathbf{r}$ 

※一時保存された申請は、質疑応答に回答後に確定します。

 $\overline{\phantom{a}}$   $\overline{\phantom{a}}$ 

## 質疑応答への回答

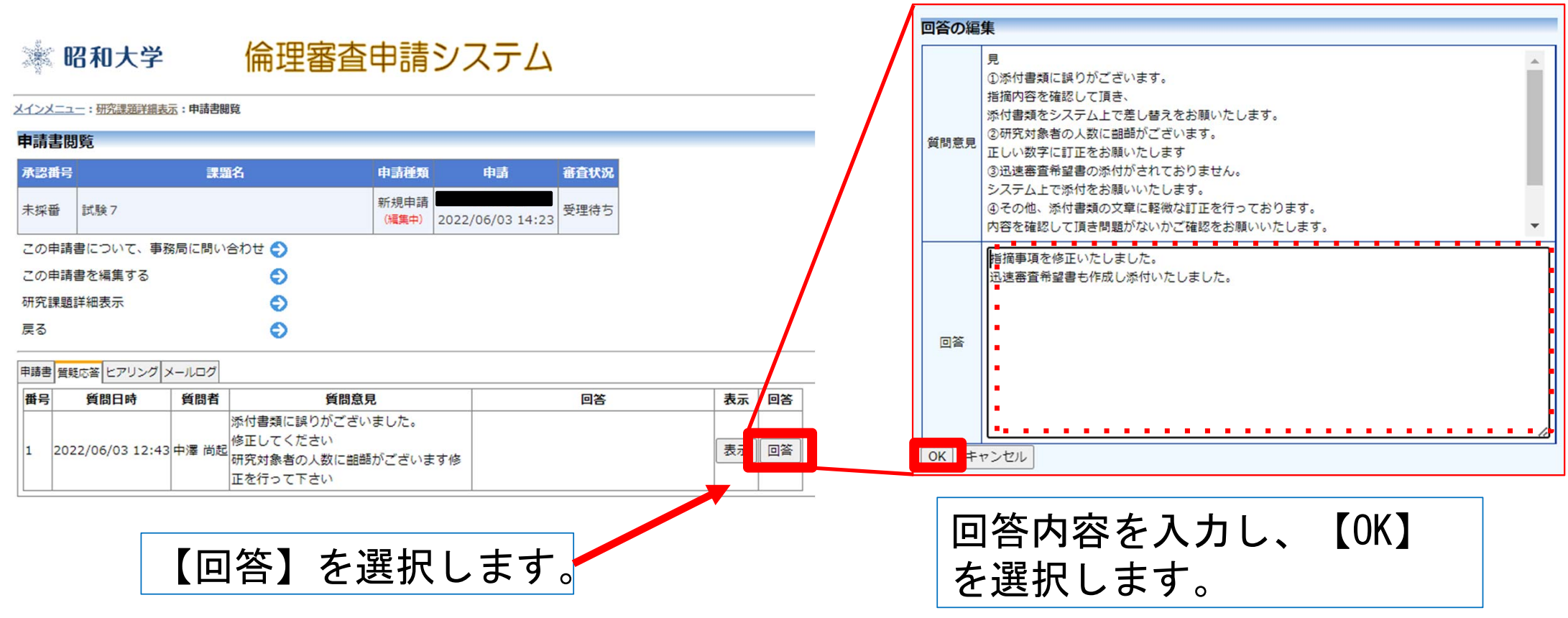

## ★質疑応答の回答を修正する場合

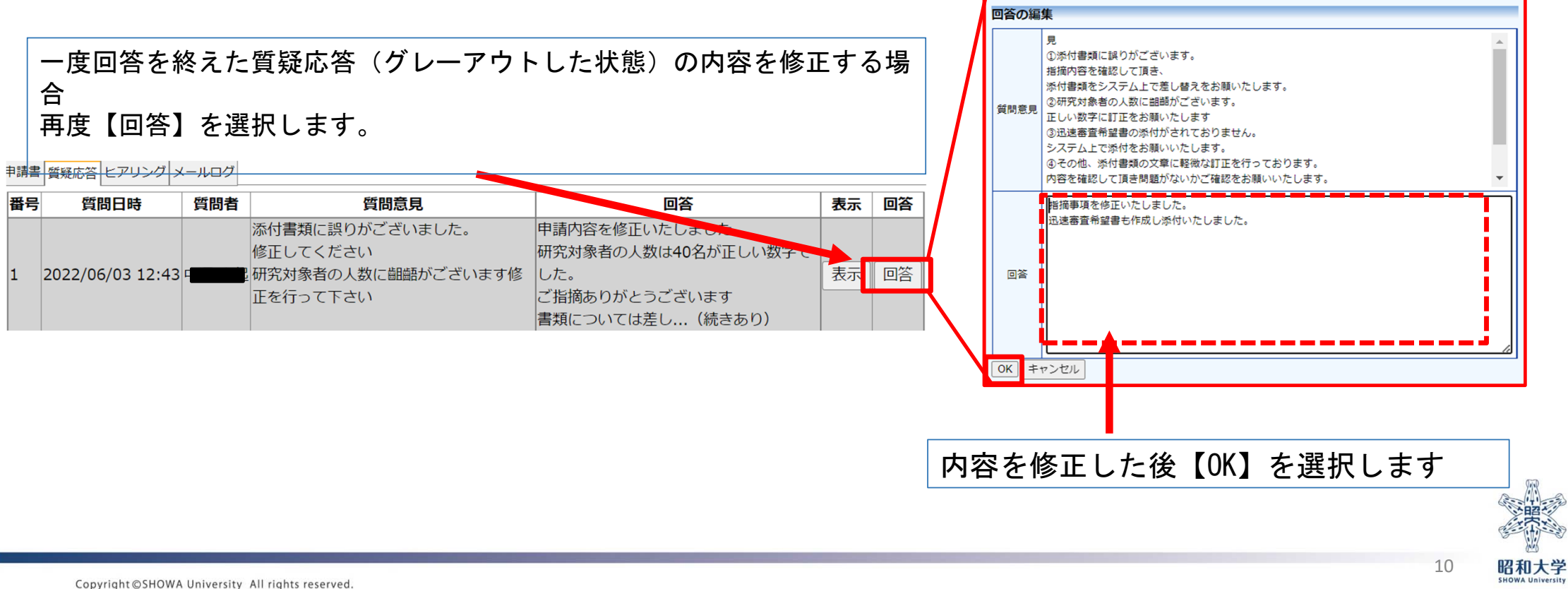

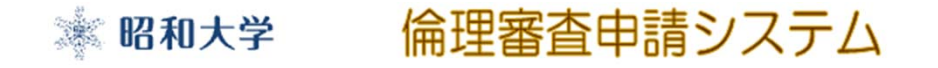

メインメニュー:研究課題詳細表示:申請書閲覧

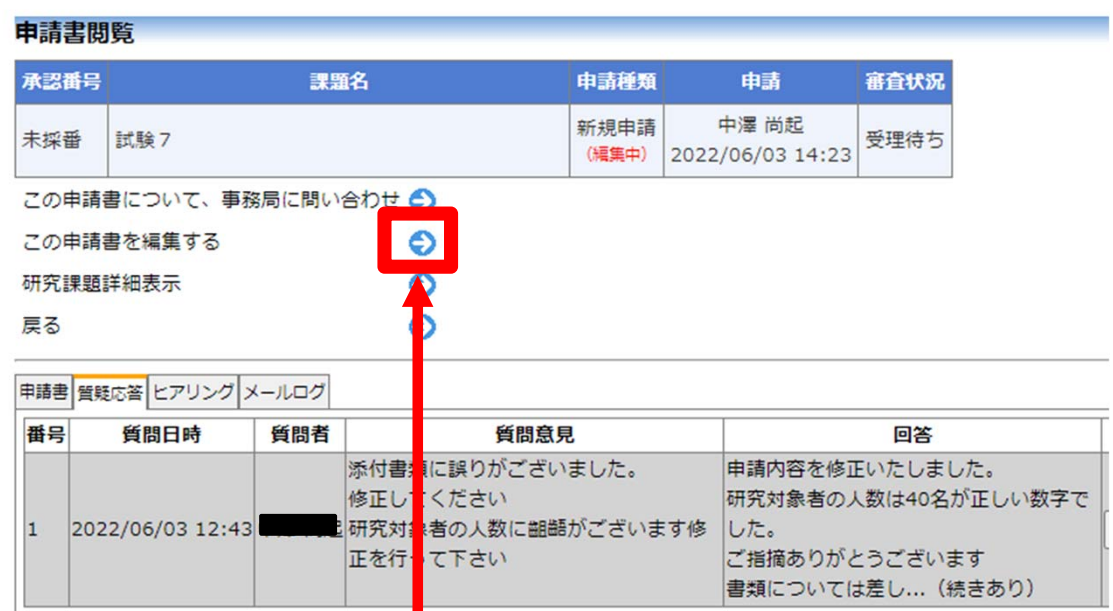

質疑応答に全て回答(グレーアウト)したことを確認後、必ず 「この申請書を編集する」を選択し、再度申請書編集画面に移 動してください。 ※一時保存されている申請書を確定させるため。

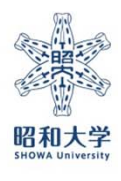

11

#### 倫理審査申請システム ※ 昭和大学

メインメニュー:新規申請

### 新規申請

委員会 委員会

※質疑応答に未回答の質問意見があります。 (質疑応答を別画面で開く)

申請基本情報 8 ////テスト送信2号//// 1. 研究課題名  $\sqrt{2}$ **R&** 所足 受講状況 eAPRIN受講状況 中澤尚 SURAC 統括研究推進センタ 事 2020eAPRIN受講者IDが無効で se. 務 0001 す. 2. 研究責任(代表)者 申請 **電話番号:** □ 今回だけ別の所属・職名を指定する ※eAPRINを受講してください。 選択 追加 3. 研究分担者 実行しますか? <u>【様式3別添1】単施設用オプトアウト文書202106 事務修正.doc</u> □除 OK キャンセル 堪式 【同意取得方法がオプトアウトの場合】オプトアウト文書 差し替える場合↓ ファイルを選択 選択されていません  $\left( \times \right)$ 【多機關共同研究】共同研究機關一覧 ファイルを選択 選択されていません  $\left[\times\right]$ 【様式15】迅速審査希望書202107 修正版.doc □ 除外 壒 差し替える場合↓ 【迅速審査を希望する場合(対象研究のみ)】迅速審査希望書  $\mathbf{x}$ ファイルを選択 選択されていません ■追加ファイル 6個以上の場合や合計ファイルサイズが20MBを超える場合は、<br>一時保存した後、訂正画面で追加してください。 【OK】を選択します。 ファイルを選択 選択されていません  $\mathbf{x}$  $\pmb{\times}$ その他添付資料 ファイルを選択 選択されていません ファイルを選択 選択されていません  $\vert x \vert$ ファイルを選択 選択されていません  $\left( \times \right)$ なります。ファイルを選択 選択されていません  $\left( \times \right)$ - 時保存 | 申請 | キャンセル 【申請】を選択します。

**A** Set MADER

ログアウト

申請を行うと申請書がロックされ、内容を変更できなくなります。 (事務局にロック解除を依頼すれば編集できます。)

※編集がロックされ、修正ができなく

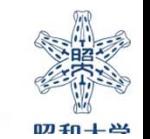

12

## 「新規申請訂正の受け付け」のメールが申請者・連絡担当者に送信されます。

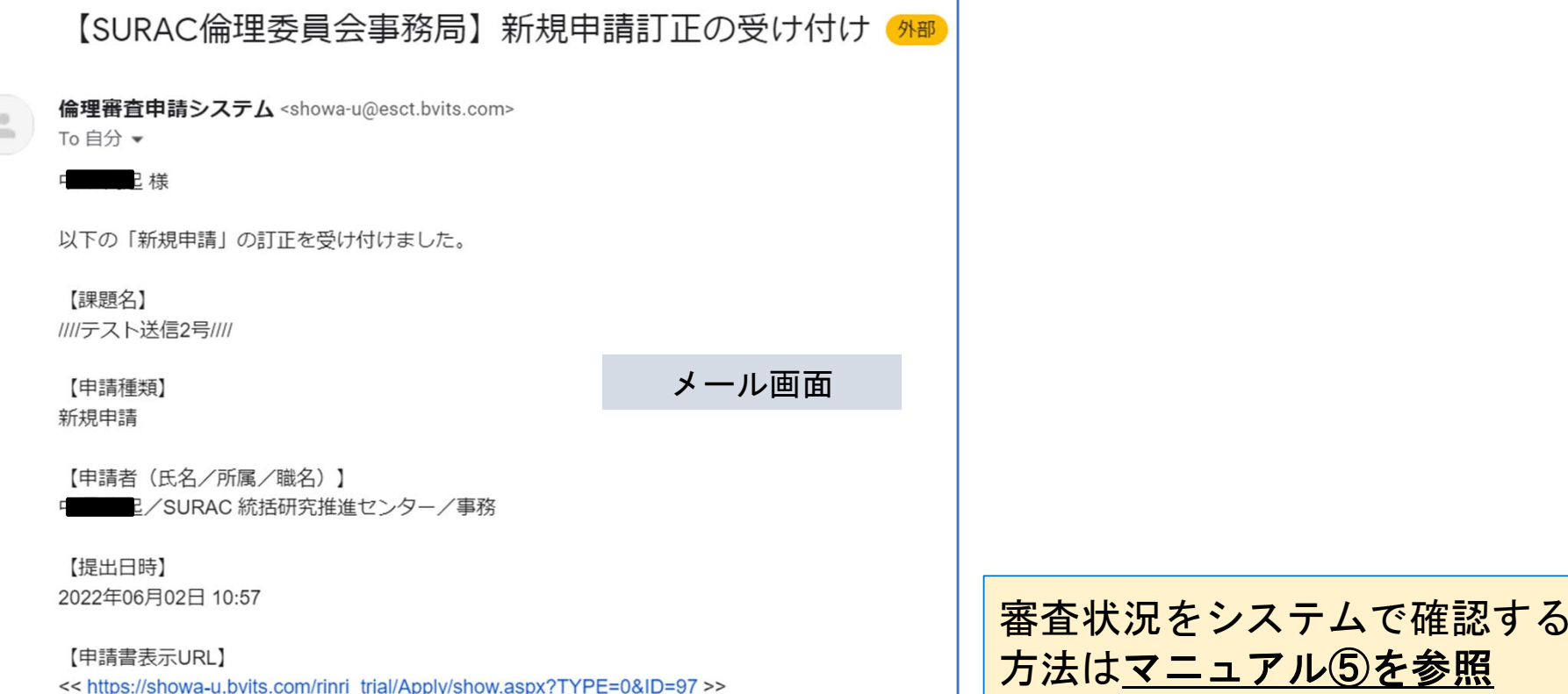

# 訂正依頼に対する修正方法の説明は以上となります。

13